Click on the box for Download report output--

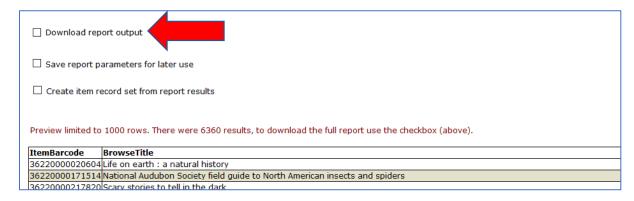

After your click on the box, the download icon appears below it--

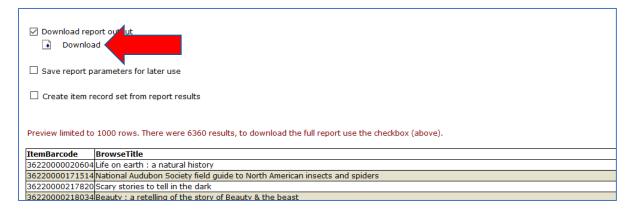

You will get a pop-up window to open the report in Excel, click on OK—

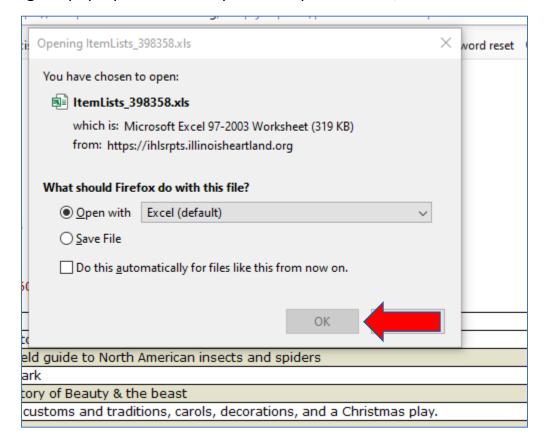

• When the report opens in Excel you will get this message, click on Yes—

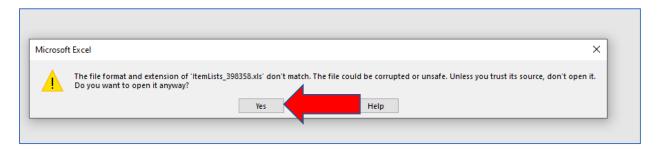

When the report opens in Excel it looks like this—

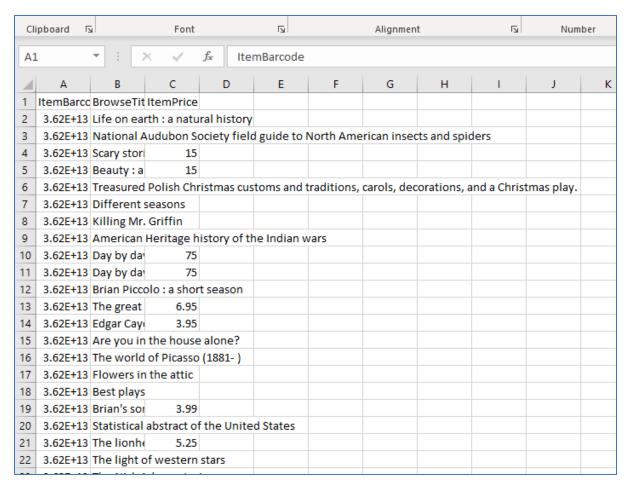

To get the report readable a little clean-up is necessary. To start, click on the A to
highlight that column, once you have that column highlighted you need to click on the
drop-down menu that says "General." To format the barcodes, you need to choose
Number/item barcode.

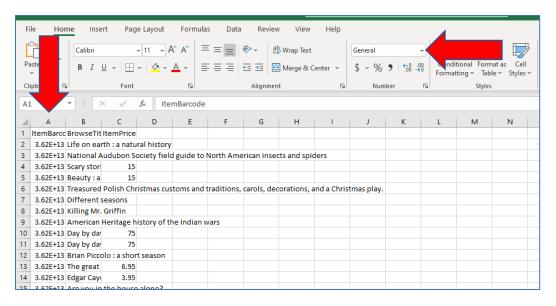

Now the barcodes will look like this--

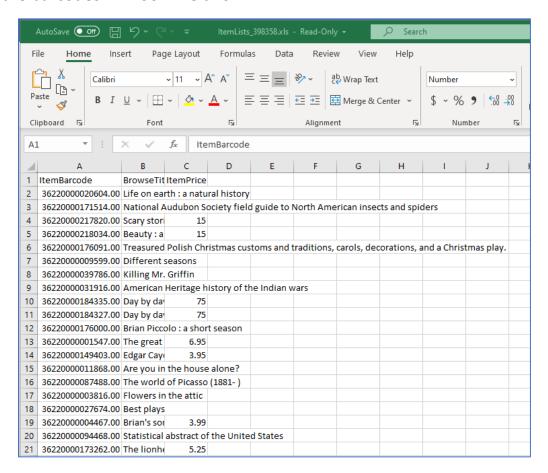

• To get rid of the extra zeroes at the end click on decrease decimal button two times.

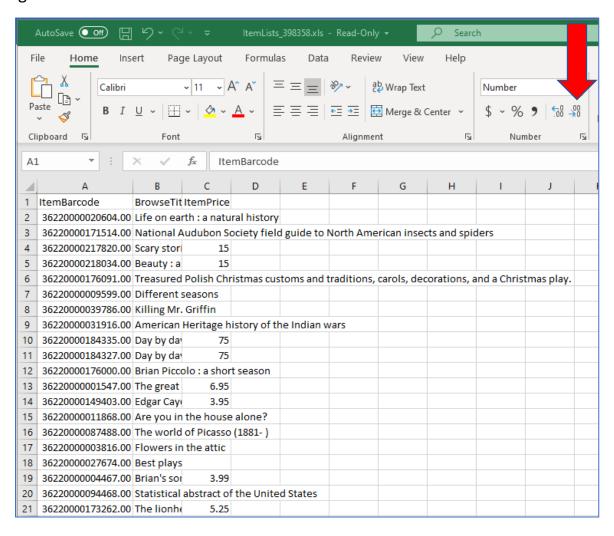

• The barcodes will now be correct. If you have the Item Price as a column you will need to format that as well. Click on whatever column the Item Price is in to highlight it. Once you have it highlighted you will need to click on the drop-down menu that says "General" and choose Currency/Item Price.

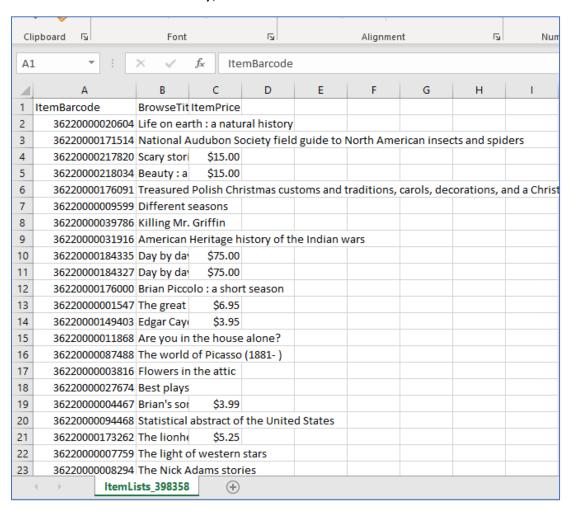

From here you can adjust the column font size for what works best for you.